## **Accessing Your PDF Purchase on** *CSA OnDemandTM*

This guide will walk you through the steps so you can start using your PDF purchase quickly.

- 1. First, visit th[e CSA Group Online store.](https://store.csagroup.org/?cclcl=en_US)
- 2. Next, click on "Login" in the upper-right corner of your browser and enter your login details.

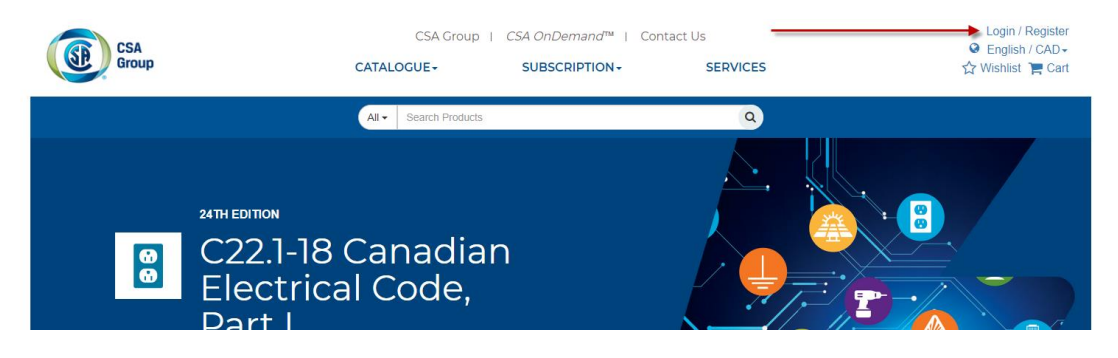

3. Once logged in, click on *CSA OnDemand™*

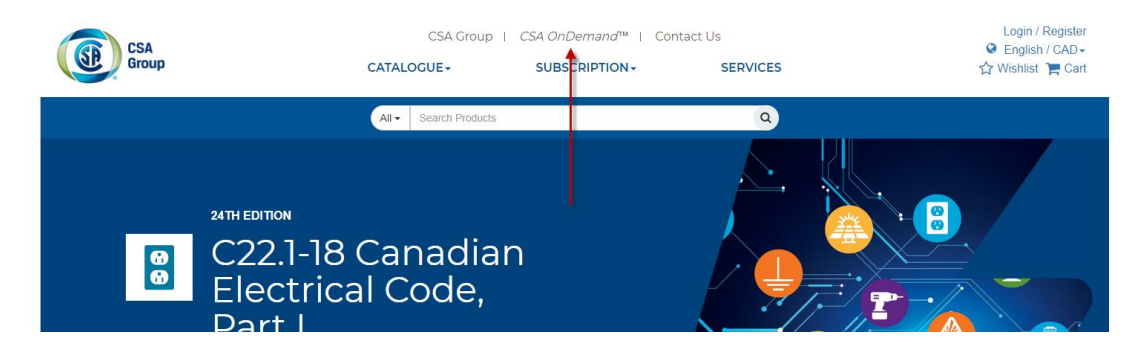

4. Next, click on the "My Library" tab.

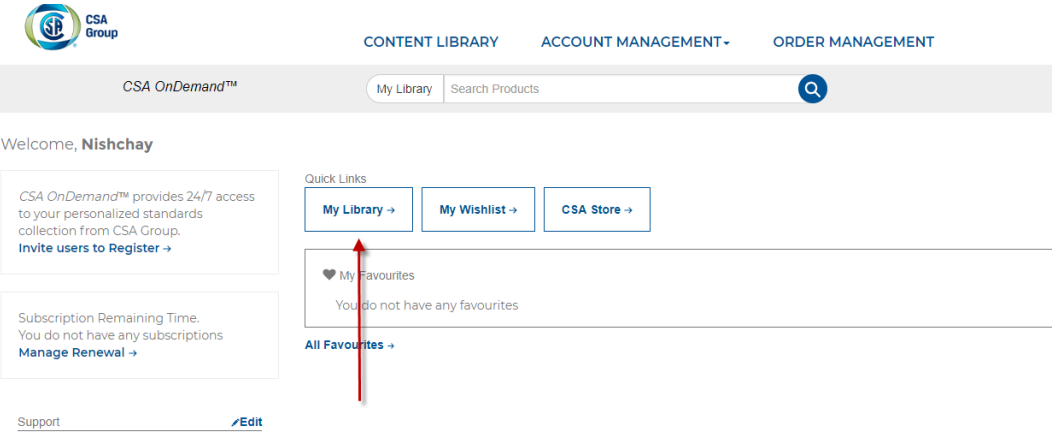

CSA OnDemand™  $\bullet$ My Library Search Products All Documents V Favourites Showing: 1 - 3 of 3 Documents View 20 View 100 Language Designation 14 Title 11 Year 11

use

Hearing protection devices - Performance, selection, care, and

Sécurité en matière d'électricité et réseaux électriques essentiels<br>des établissements de santé

Electrical safety and essential electrical systems in health care<br>facilities

 $\langle \mathbf{1} \rangle$ 

Z94.2-14

Z32-F15

 $\overline{\smash{\big)}\ 232-15}$ 

Publisher

5. From this screen, you can view your purchased PDFs. Click on the PDF for more details.

6. On the right hand side you will see two options, *View English* and *Download PDF English*.

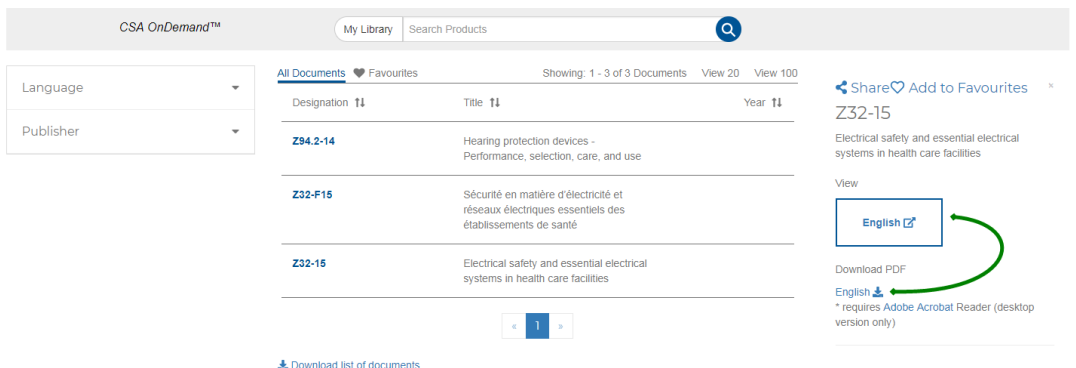

- o "View English" opens the document in your web browser.
- o "Download PDF" English allows you to download the PDF to your computer.
- 7. After you download the PDF, go to the *Downloads folder* on your computer and open the PDF with Adobe Reader (do not open the downloaded PDF in the browser).
	- o *Please note: For security purposes, new digital rights management has been placed on our documents.*

## **Troubleshooting Possible Errors:**

## **Global security policy to be disabled**:

If you encounter this error, please follow the steps.

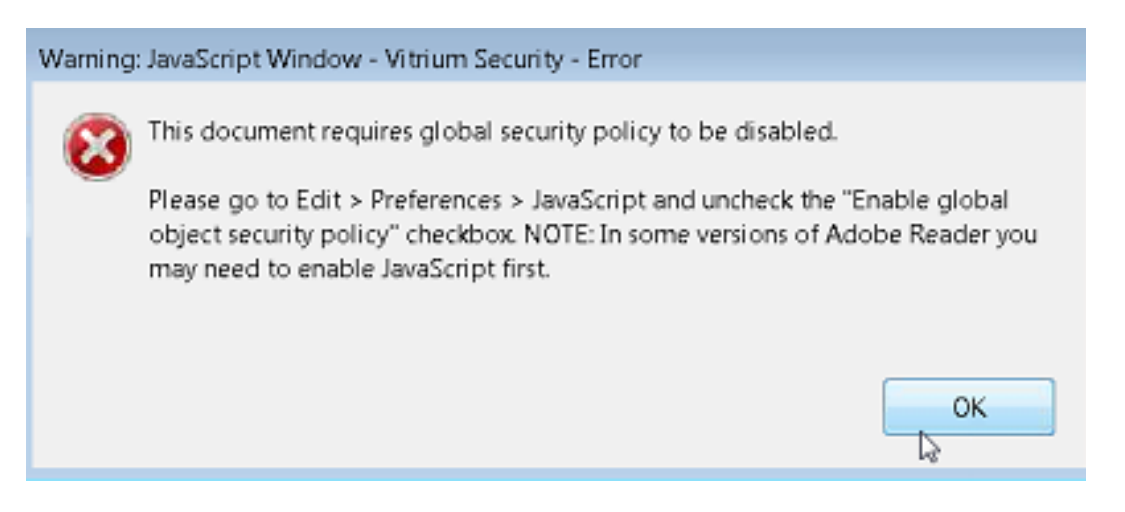

1. In Adobe Reader, Click on Edit > Preferences > JavaScript and uncheck the "Enable global object security policy" checkbox.

*Note: In some versions of Adobe Reader, you may need to enable JavaScript first.*

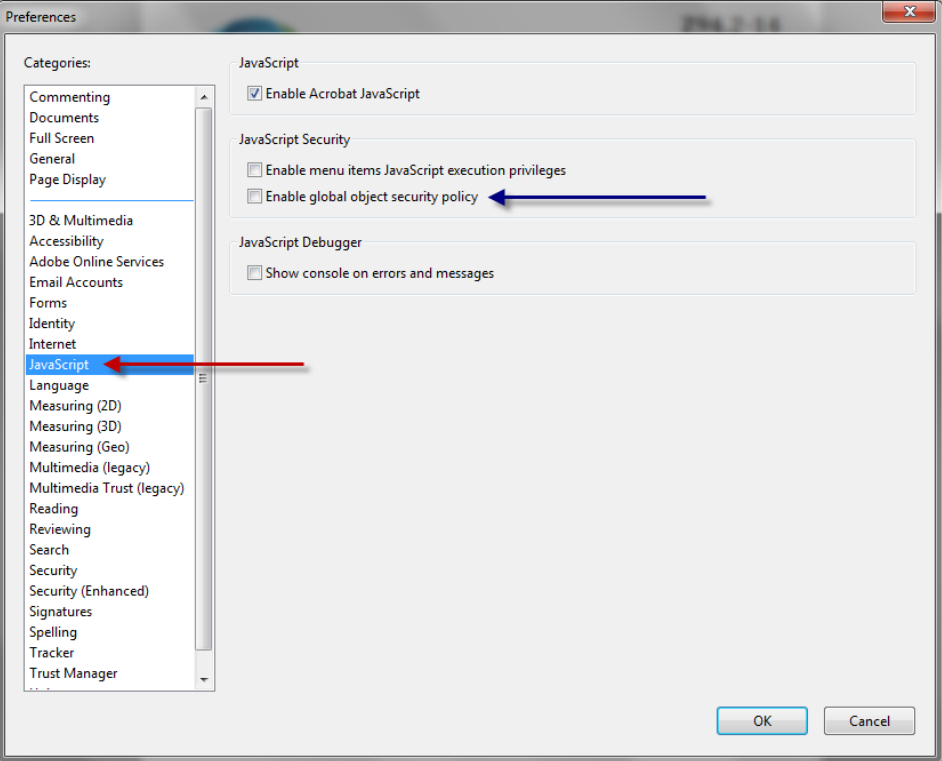

## **Error - Your security settings don't allow access to the Vitrium Security server**:

If you encounter this error, please follow these steps.

1. In Adobe Reader, click on Edit > Preferences > Trust Manager > Change Settings and add

the domai[n https://csagroup.com.](https://csagroup.com/) Then click Allow.

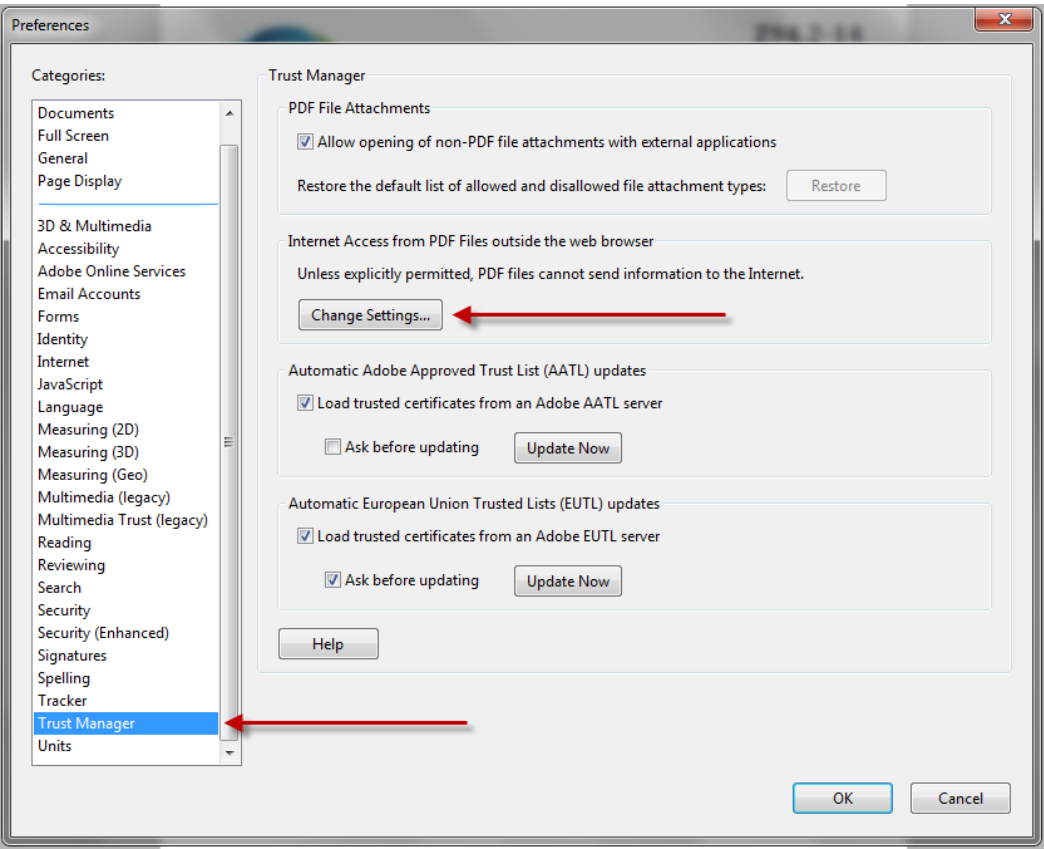

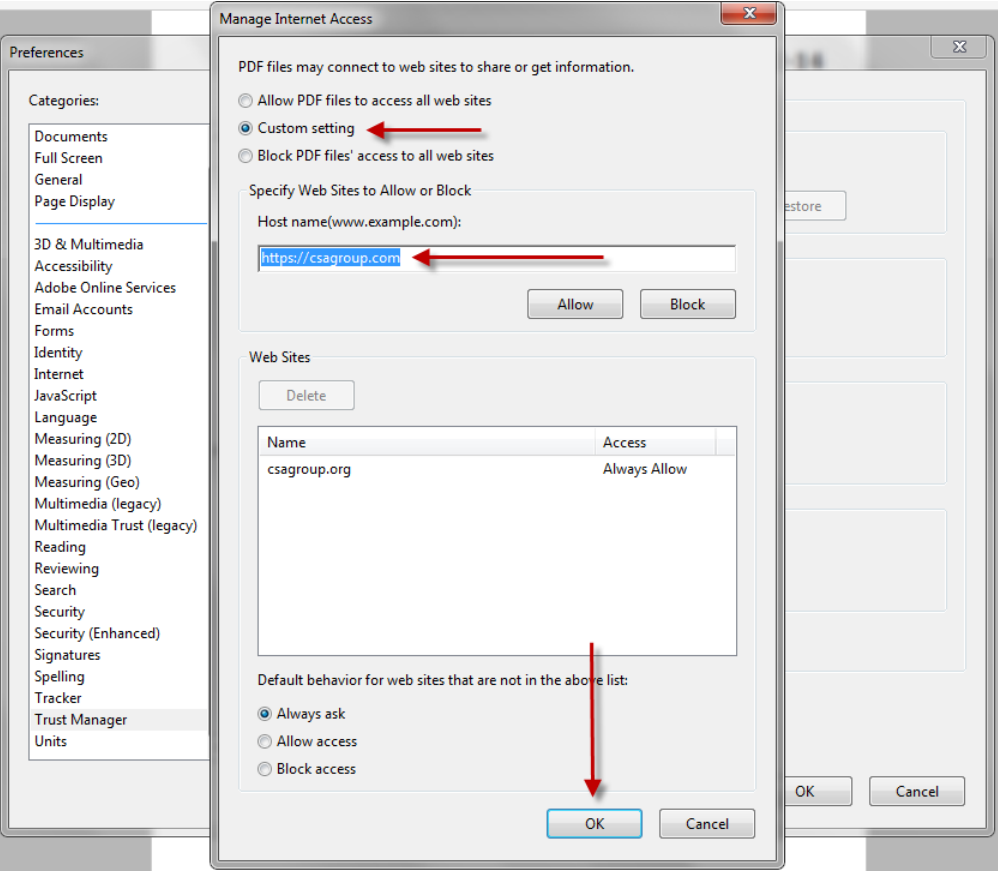